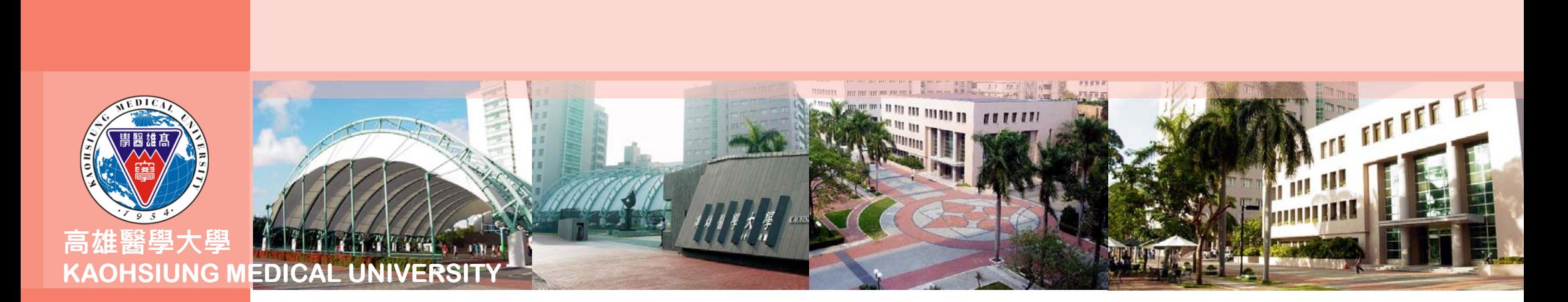

# **合約人員請假系統操作及線上審核 流程說明**

以高等教育深耕計畫專任計畫人員為例

**1**

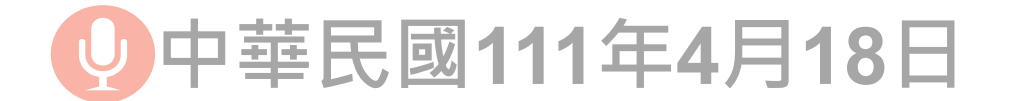

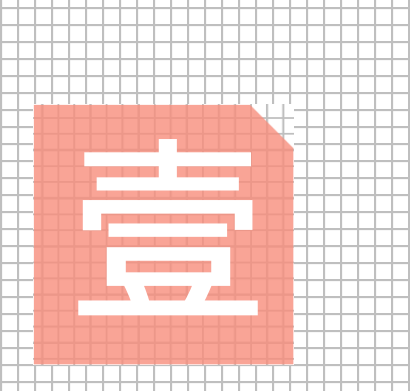

# **合約人員請假系統 之操作流程說明**

**操作人員:計畫人員**

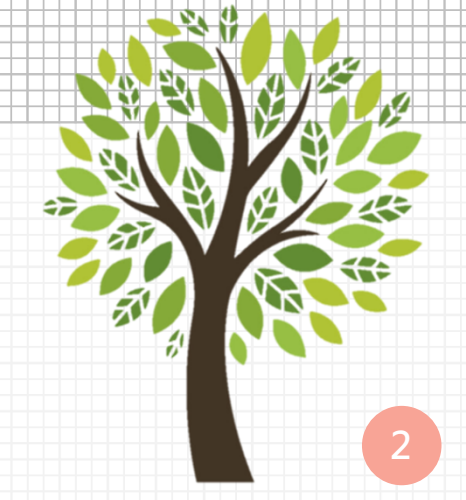

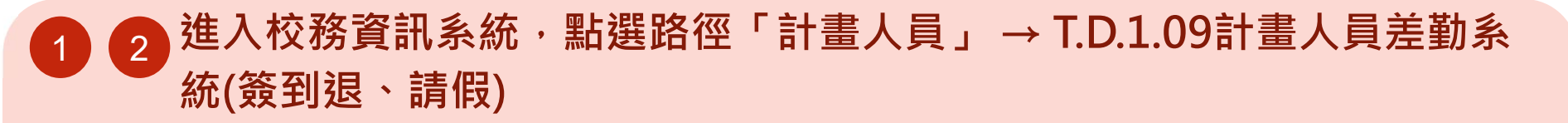

**由於系統規劃整合校內各專題(案)計畫之專、兼任計畫人員及臨時工的請假申請,且各身分別人員 擁有的校務資訊系統權限不盡相同,爰請務必依循前述路徑點選**(若點選「教職員」或「行政人員」 進入該程式,則將無法帶入合約資訊,進而導致存檔失敗狀況 )

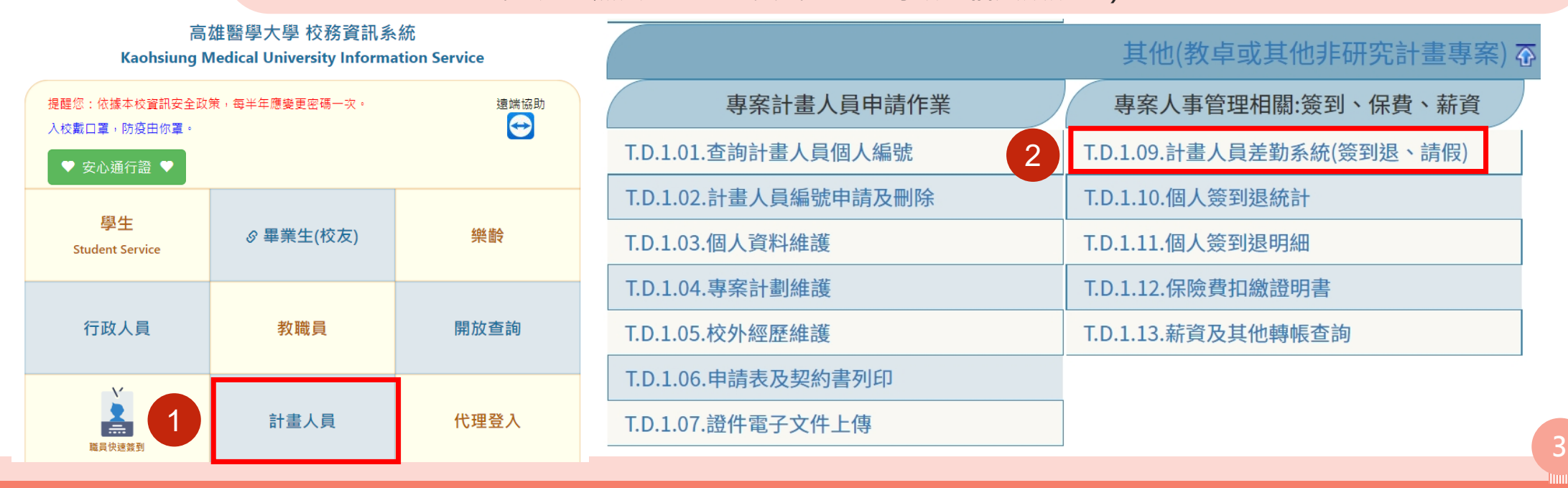

**設定審核流程→建立請假單 →進行線上簽核**

 $N =$  $K = 1$ 

 $\overline{\phantom{0}}$ 

### 設定審核流程→

1 **於相同頁面點選「審核流程設定 作業」系統跳轉「T.W.0.01.審核 流程設定作業」**

 $\overline{\phantom{a}}$ 

 $\bullet$ 

 $\approx$   $=$  $E = 1$ 

**點選第一層「新增」並將此流程命名後,再點選「存檔」** $\sqrt{3}$ 4

2

**點選第二層「新增」並點選「存檔」**56 **7** 7

**※僅須於第一次操作系統時建立、或於審核人異動時調整,第二次起即可直接進行「請假申請」**

**※高等教育深耕計畫各核心議題或分項**計畫之審核流程,詳請參閱P11附表

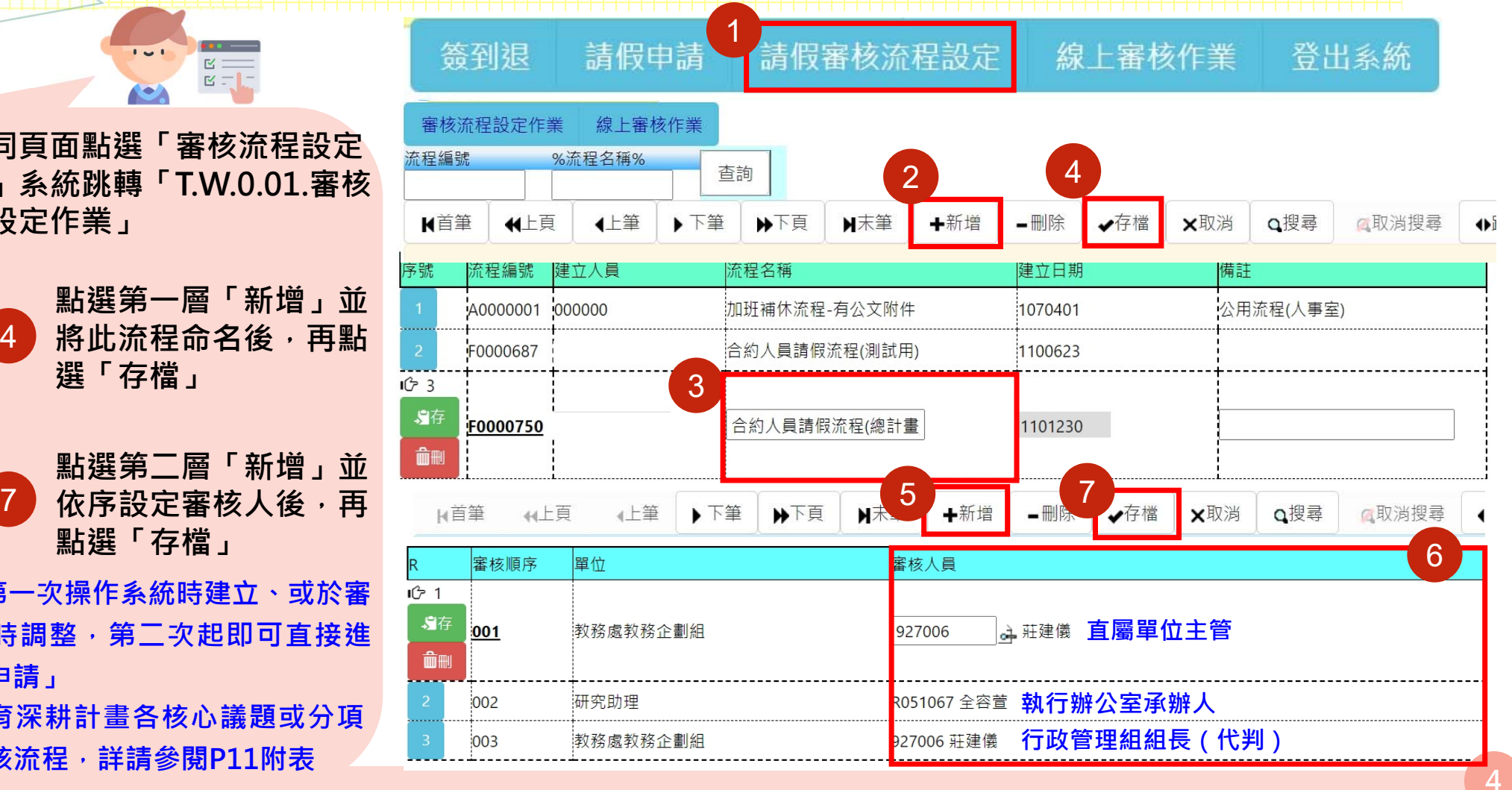

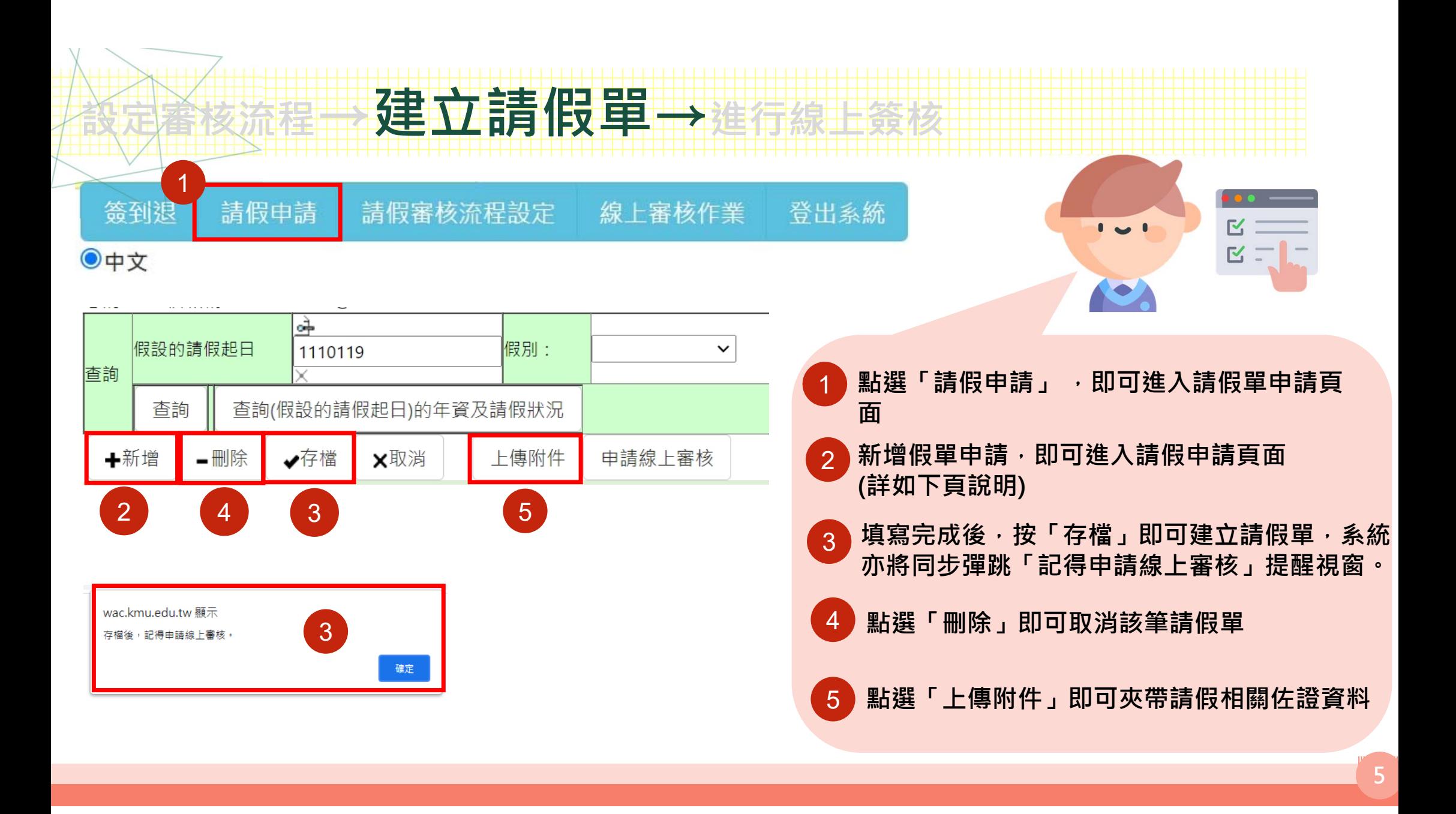

#### **假單頁面內容**

注意: \*號為必填之選項

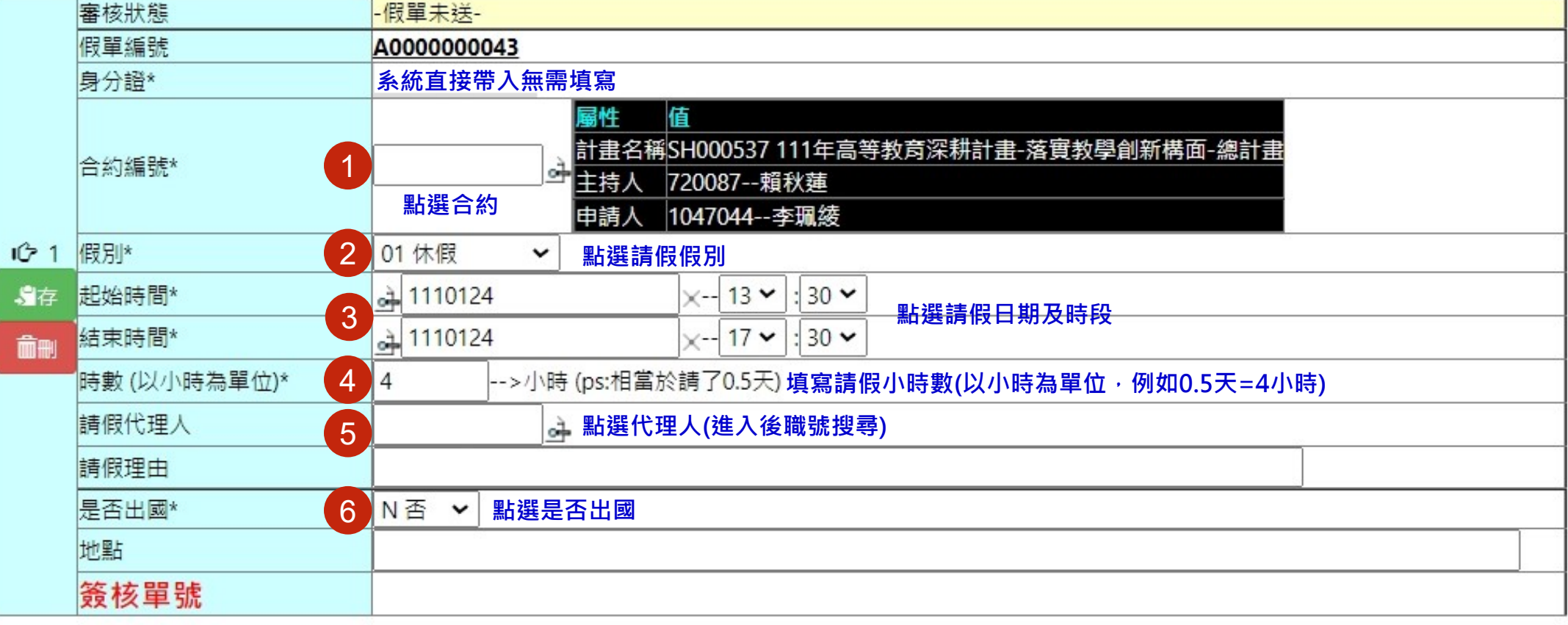

る<br><u>文章 太人言言相反:言言 → 数数数数数数</u>

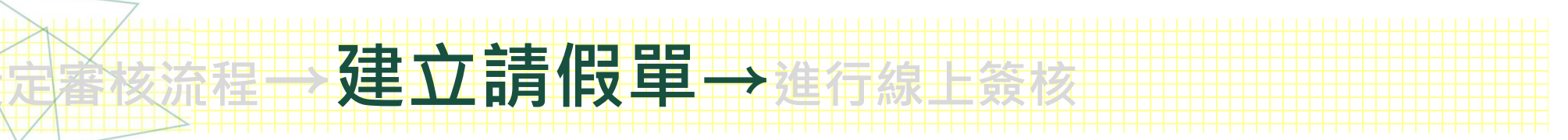

#### **不同合約之請假狀況**

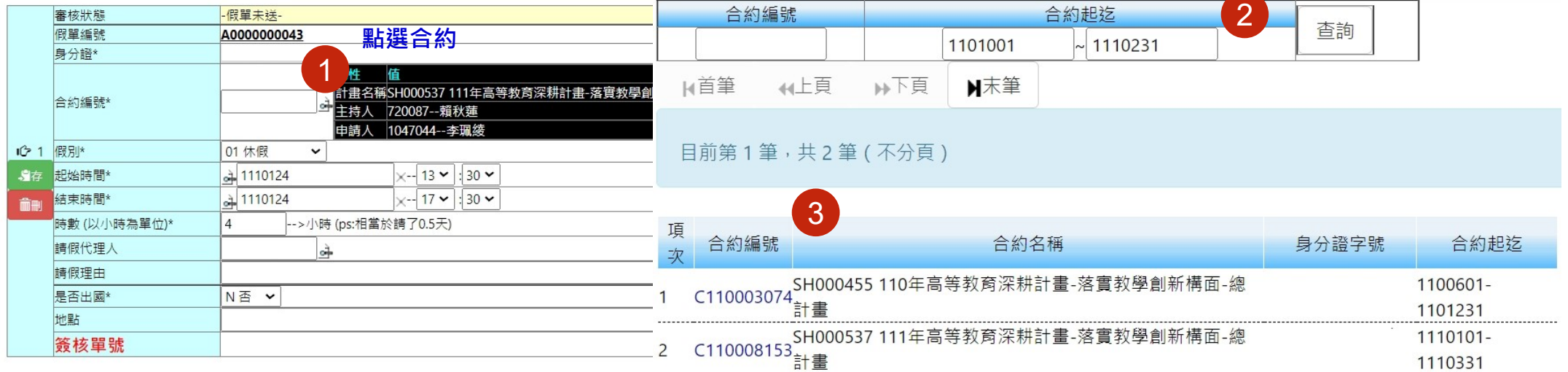

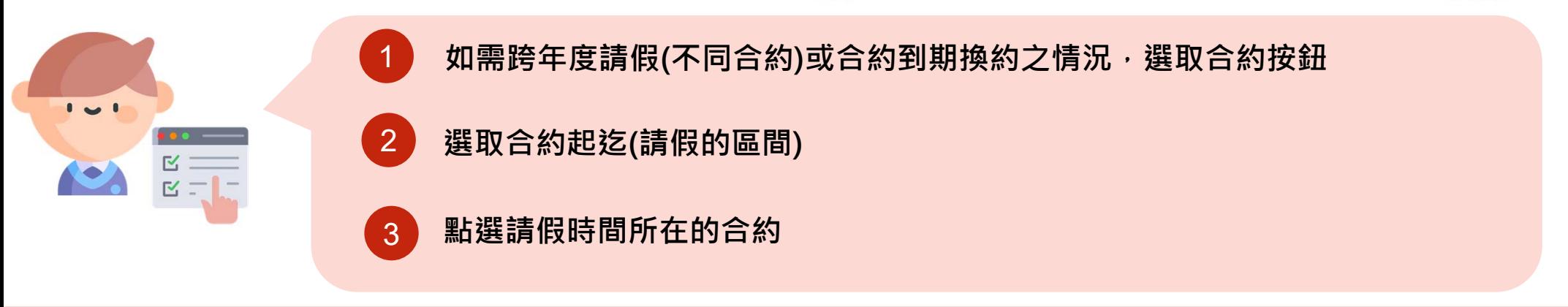

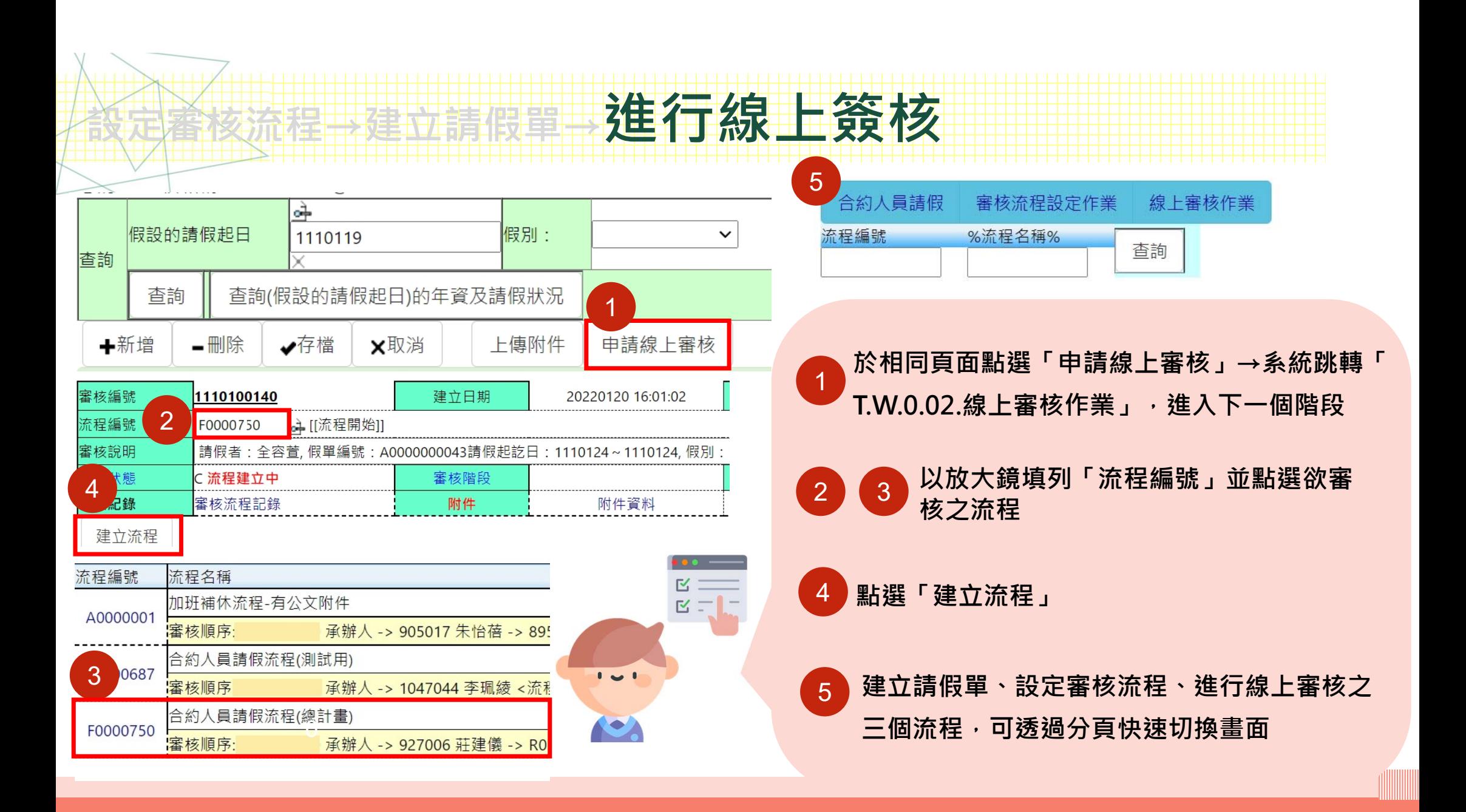

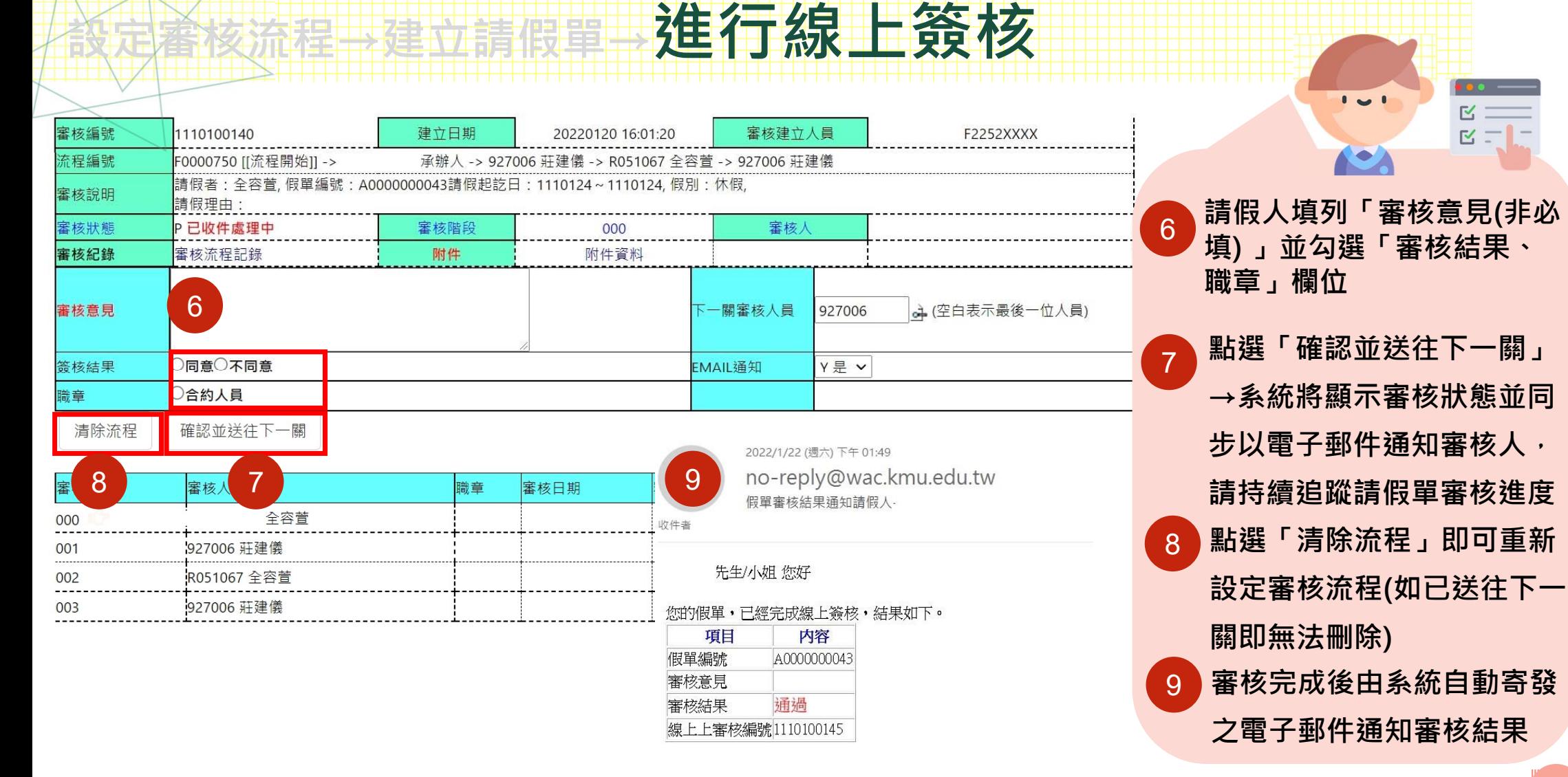

**9**

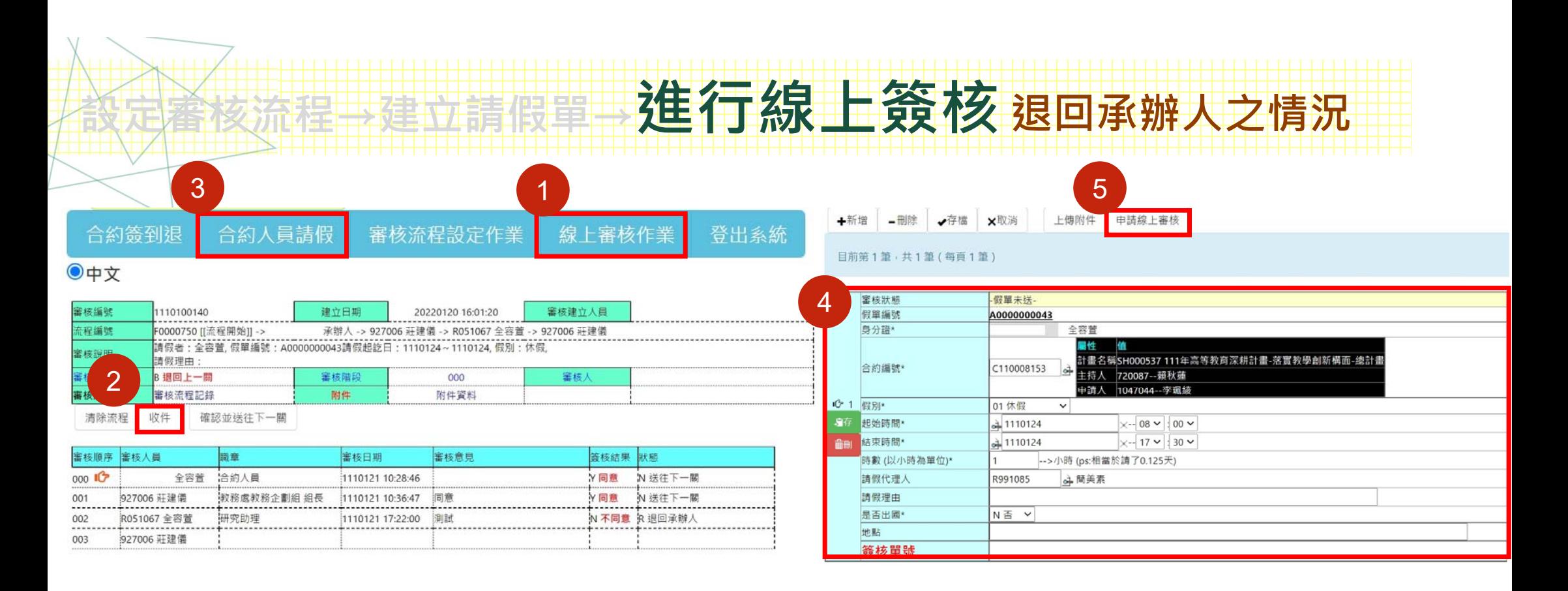

1

3

 $\mathbf{I}$  and  $\mathbf{I}$ 

 $\mathbbmss{S}$  $K = 1$ 

4

如欲修改假單內容或變更審核流程,請請假人先追回假單並於「線上審核作業」點選「 **收件」按鈕後,再聯絡業務承辦人-容萱(2057)刪除原有流程後,始可修改。** 2

選取「合約人員請假」,進行假單內容修改,修改完成後再按「申請線上審核」 **,後續流程重新一次。**5

## 進行線上簽核(注意事項) **高等教育深耕計畫各核心議題或分項計畫之審核流程**

**依據高教深耕計畫執行辦公室第7次討論會議決議:**

**同意本校高等教育深耕計畫專任計畫人員「請假核決權限」參考教職員作法略為調整如下表所示:**

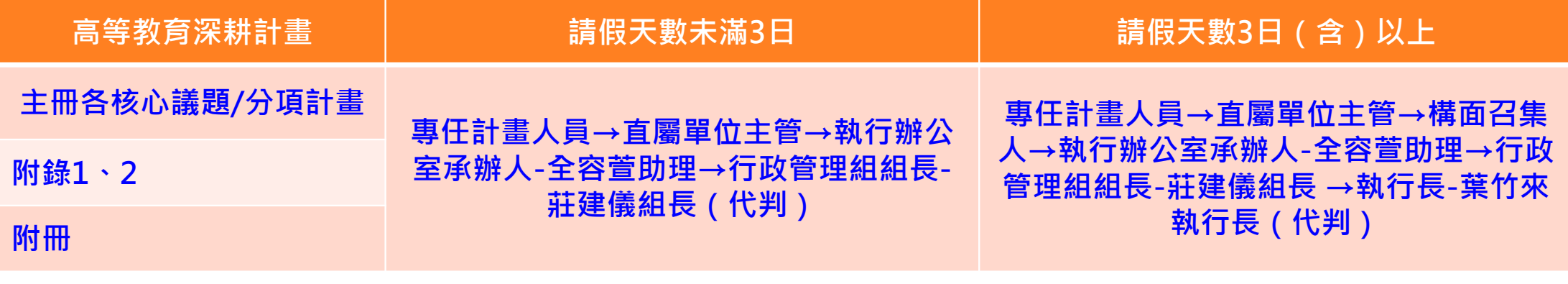

**※建議設定審核流程優先設定以上兩類**

**需上傳附件之假別:病假2日以上(依高雄醫學大學適用勞動基準法人員工作規則) 、婚假 、喪假、產假、公假、加班補休、其他假、防疫照顧假…等**

**11**

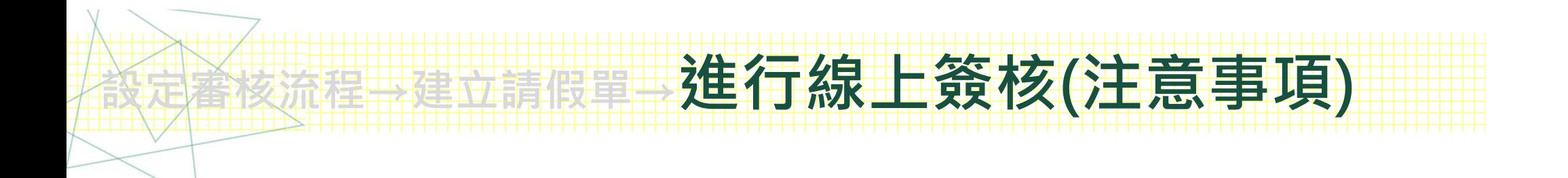

- **特休假天數:若曾於本校擔任臨時工且銜接專任助理無超過3個月者將累積其年資,** 其到職日將採臨時工到職日,故系統顯示有小數點為正常現象。
- **加班補休申請仍維持現行紙本模式,經人資室申請通過後,送至執行辦公室由承辦 人容萱(2057)進行系統補休天數維護。**

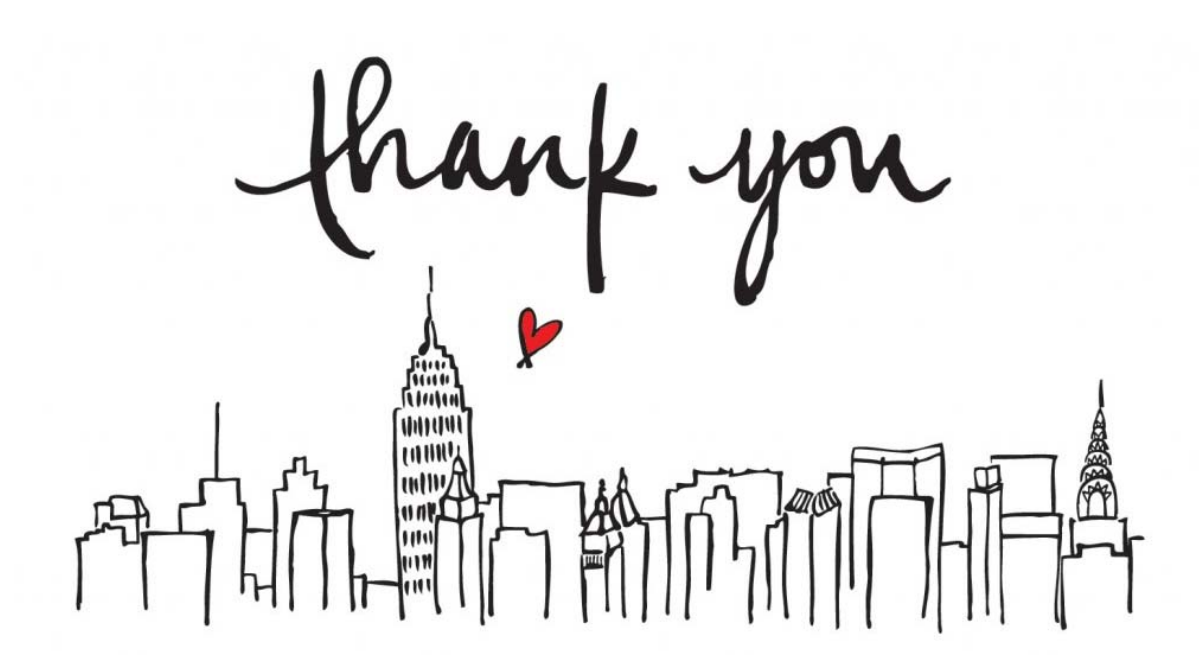

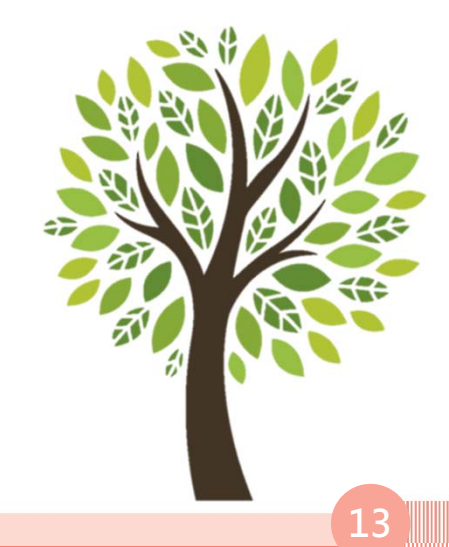